## 한국성서대학교 구글 웹메일 계정발급 방법 안내 (2021. 3. 5)

1. 웹메일 계정발급 화면이 나오면 아래 화면처럼 내용을 입력합니다.

- 그리 : 그리 : 그리 : 그리 : 그리 : 그리 : 그리<br>1. 웹메일 계정발급 화면이 나오면 아래 화면처럼 내용을 입<br>Step1에서 학번, 생년월일 입력 후 Confirm 클릭,<br>Step2에서 계정생성 할 주소. 이름. 비밀번호 입력 후 ? Step1에서 학번, 생년월일 입력 후 Confirm 클릭,<br>Step2에서 계정생성 할 주소, 이름, 비밀번호 입력 후 체크박스 선택 후 Confirm 클릭.

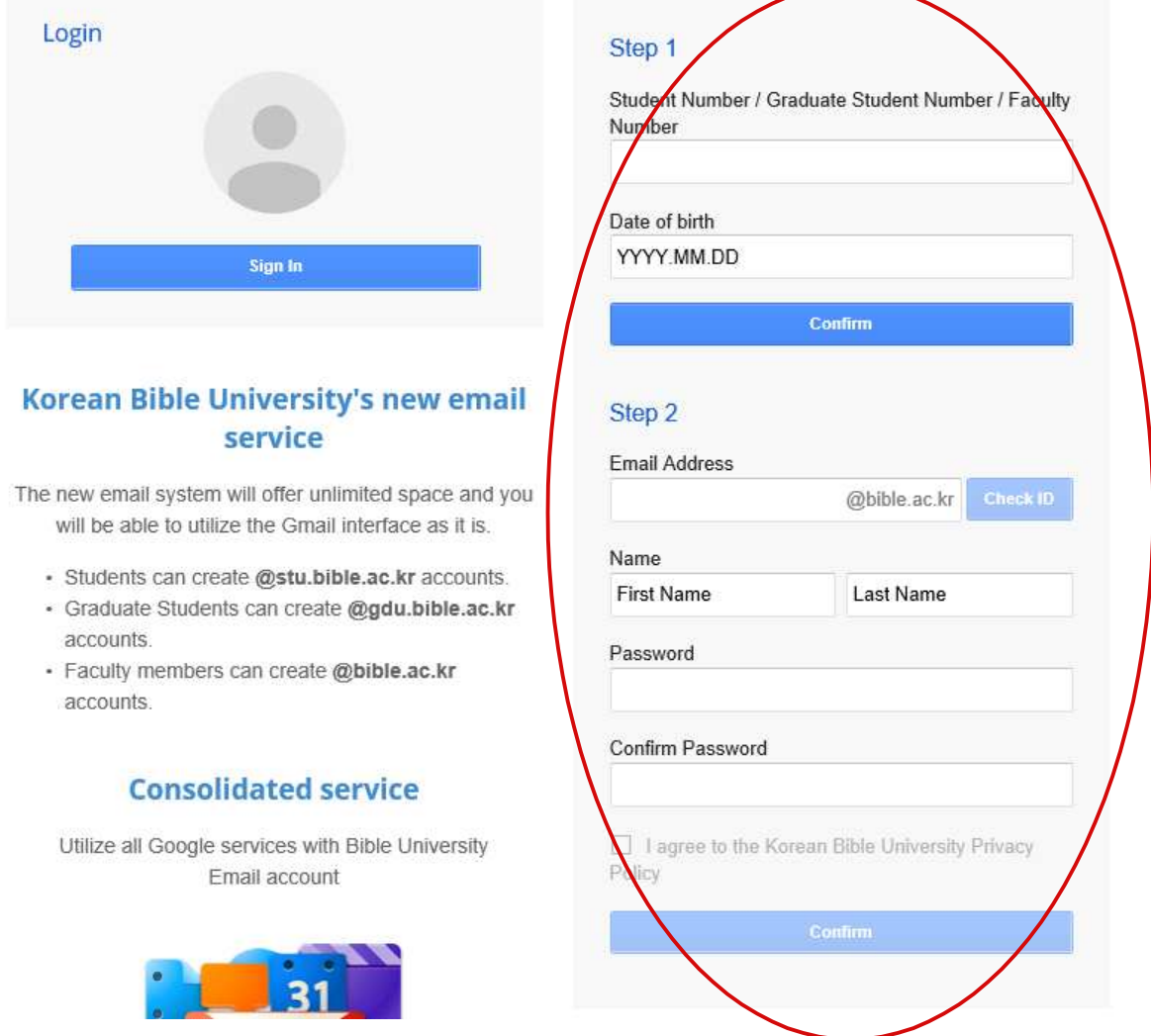

2. 웹메일 계정발급이 완료되면 확인을 위해 로그인을 합니다. 2. 웹메일 계정발급이 완료되면 확인을 위해 로그인을 합니다.<br><br>문의사항은 전산지원팀 02-950-5468로 연락주시기 바랍니다.